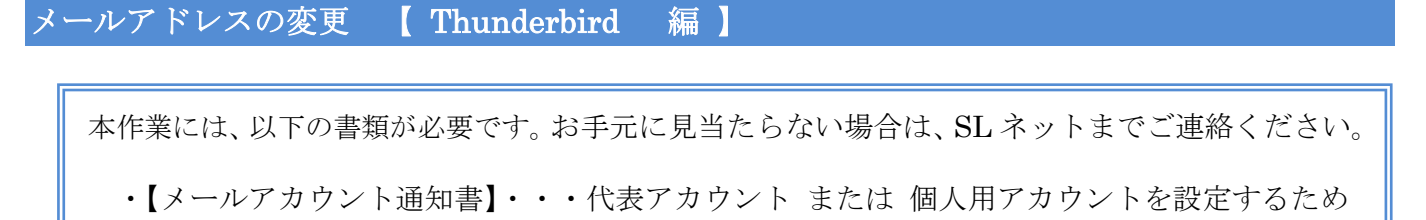

① Thunderbird をダブルクリックして、起動する。 変更するアカウントを右クリックし、[設定]をクリックする。

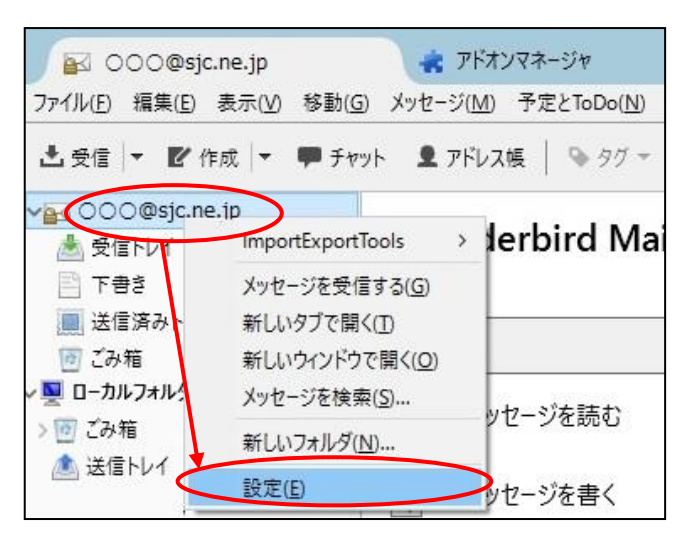

② 『アカウント設定』画面が表示されるので、以下のように内容を変更する。

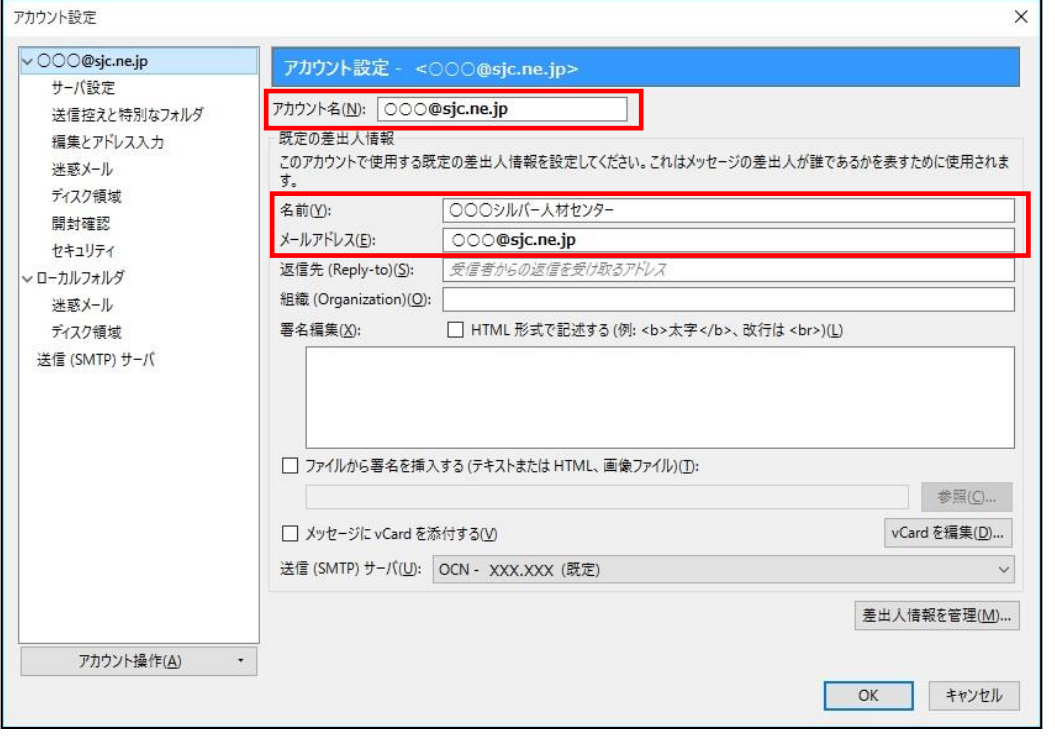

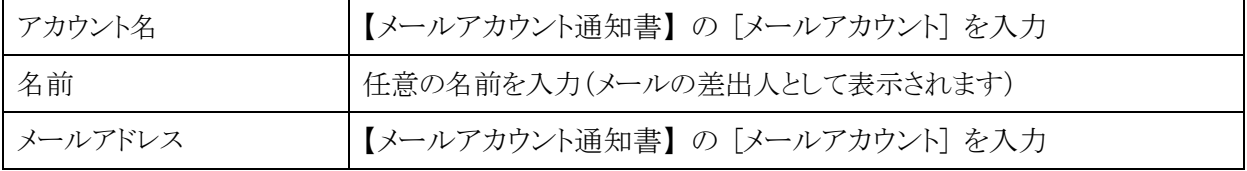

③ 次に、「サーバ設定」をクリックする。 以下のように内容を変更・確認する。

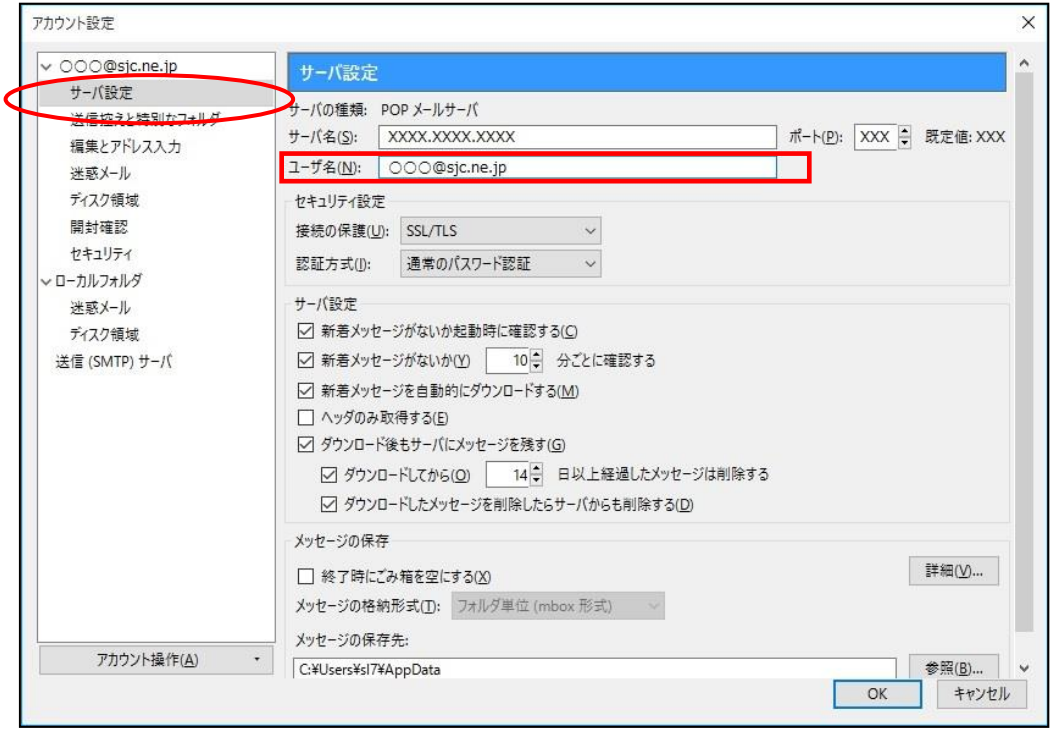

 $\mathbf{r}$ 

ユーザ名 インファントアカウント通知書】の [メールアカウント] を入力

④ 次に、「送信(SMTP)サーバ」をクリックする。 設定されているサーバ情報を選択し、 編集 ボタンをクリックする。

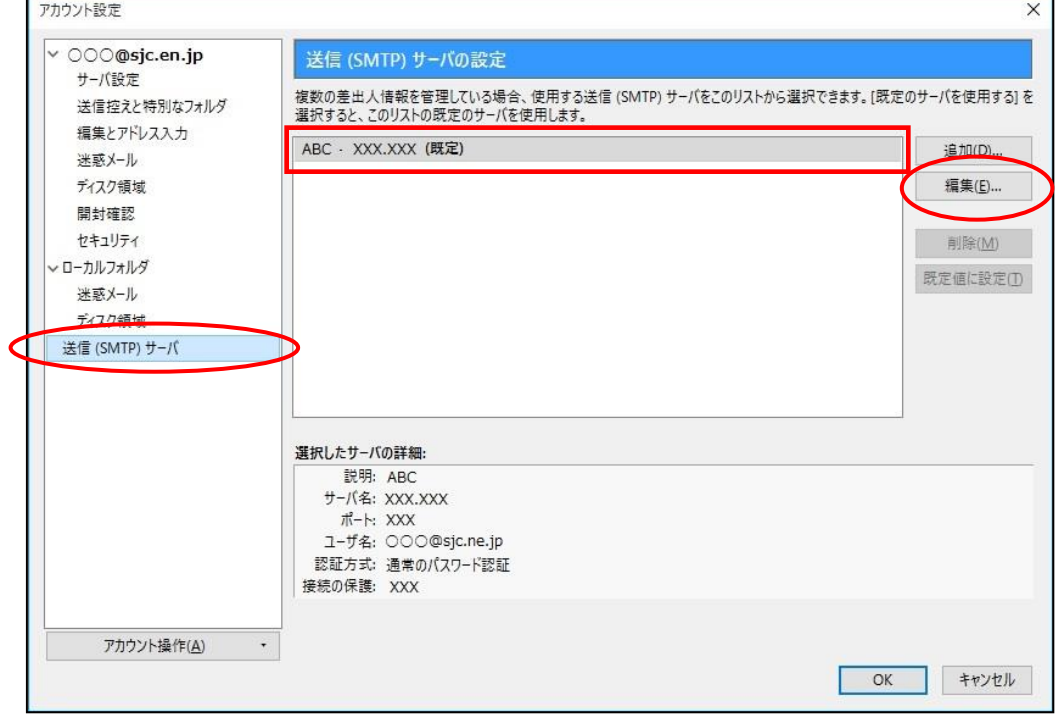

⑤ 『送信(SMTP)サーバ』画面が表示されるので、以下のように内容を変更し、 OK ボタンをクリックする。

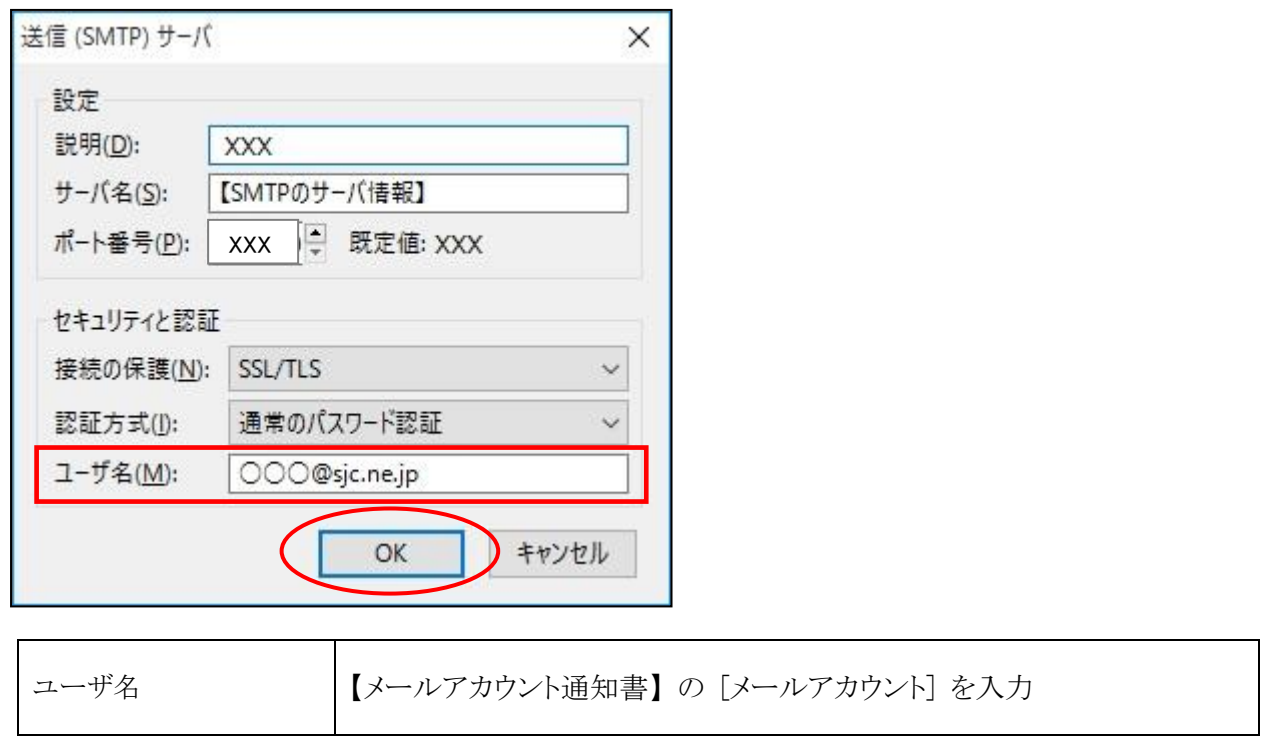

⑥ 以下の画面に戻るので、 OK ボタンをクリックする。

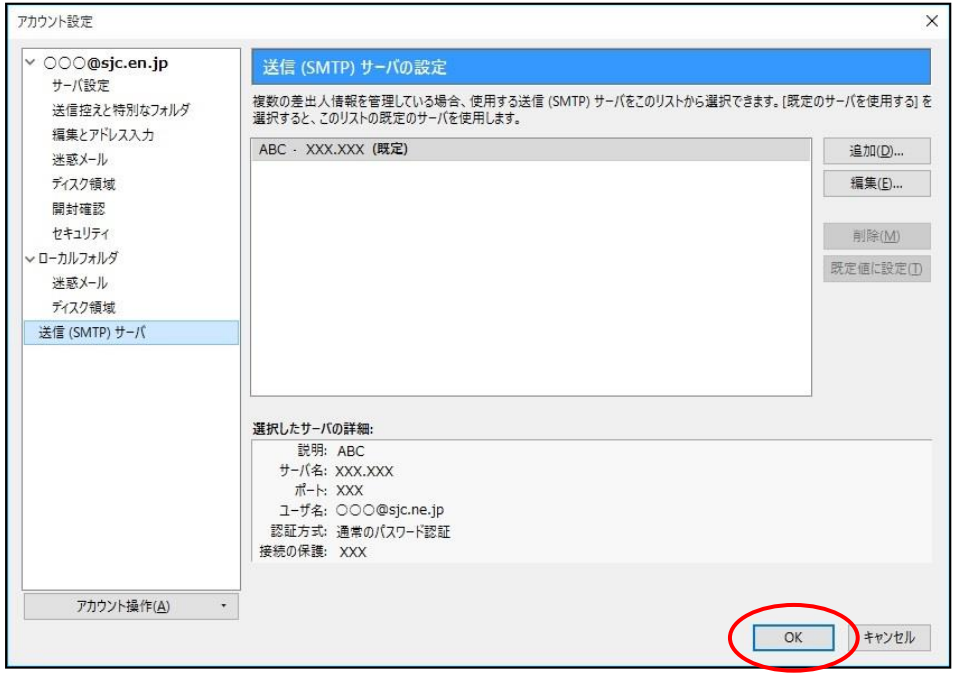

以下のようなメッセージが表示された場合には、 OK ボタンをクリックした後で、上記手順4と5 〜・<br>を確認してください。<mark>|+-バ設定</mark>  $\overline{\mathsf{x}}$ ユーザ名を変更しました。このアカウントのメールアドレスやユーザ名も更新しなくてよいか確認してください。 ZT.  $\overline{OK}$ 

⑦ 以下のようなメッセージが表示されます。「作成」 または 「メッセージを書く」をクリックして、 変更後のメールアドレス宛にメールを送信します。

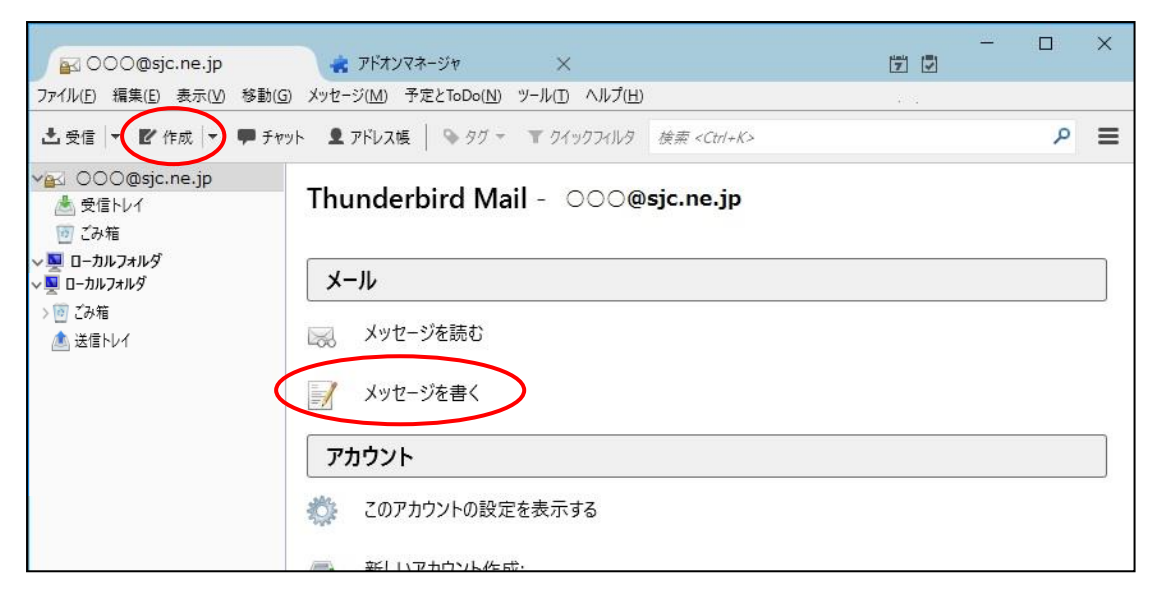

- 8 以下の画面が表示されるので、 新しいパスワードを入力 ボタンをクリックする。 ログイン失敗  $\times$ サーバ XXXX.XXXX.XXX へのログインに失敗しました。 新しいパスワードを入力(E) 再試行(R) すャンセル
- ⑨ 以下の画面が表示されるので、以下のように入力し、 OK ボタンをクリックする。

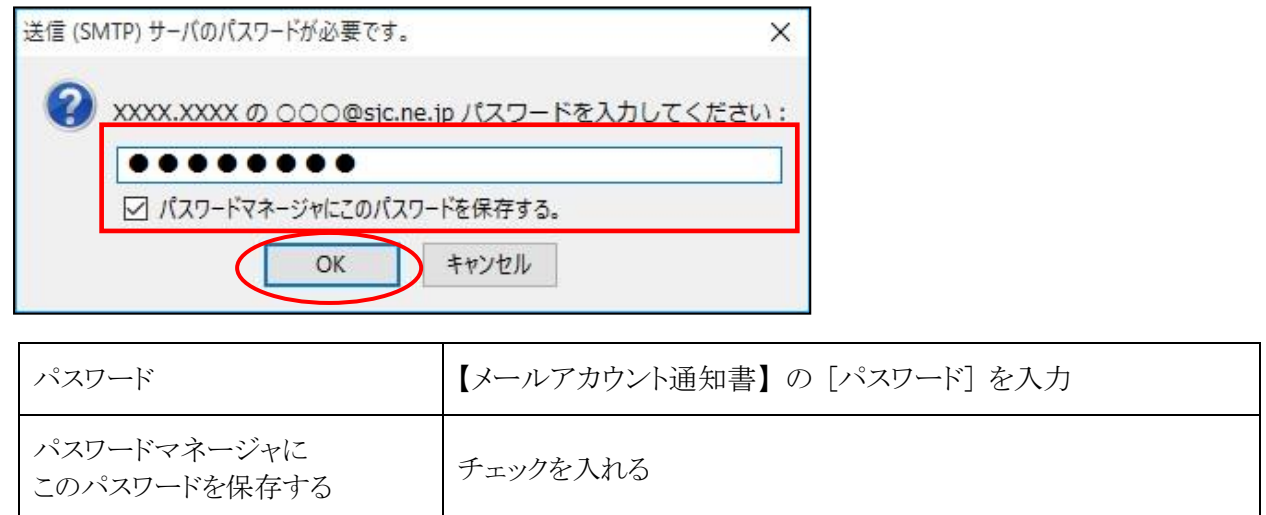

「送信済みトレイ」をクリックし、メールが送信できたことを確認する。

⑩ 続いて、「受信」をクリックする。

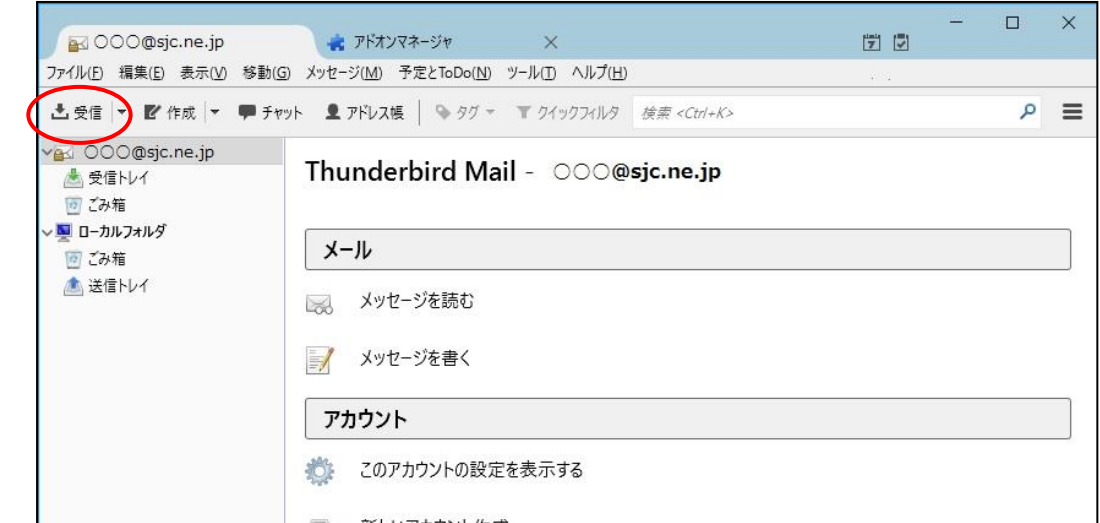

⑪ 以下の画面が表示されるので、以下のように入力し、 OK ボタンをクリックする。

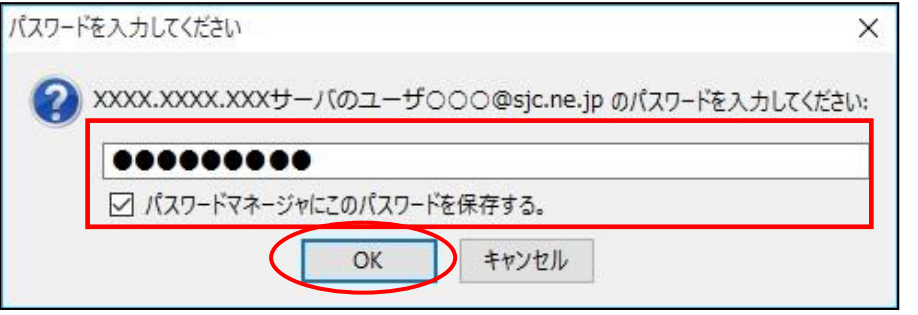

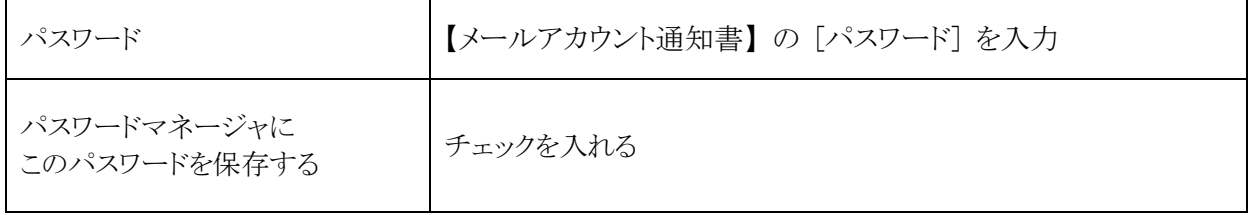

「受信トレイ」をクリックし、メールが受信できたことを確認する。